## **DIDUP MANUALE DOCENTE DEL 29/02/2016**

*Tutti i nominativi riportati in questo documento sono inventati e non riconducibili a nessuna persona realmente esistente (in ottemperanza alle norme previste dal D. L.vo 196/2003 Legge sulla Privacy).*

## *IN SINTESI*

*Vengono riportate le operazioni principali che è possibile fare con DidUp. Accedendo al link seguente è possibile visionare un Video Tutorial <https://www.youtube.com/playlist?list=PLxTiMWIhGJJc216Z64hwvJNgSw6vPXSK0>*

**DidUp** è pensata per fornire al docente un accesso rapido e diretto alle funzionalità che dovrà compiere in classe inerenti alla compilazione dei registri quali assenze, permessi, ritardi, note disciplinari, valutazioni orali e scritte, attività giornaliere, annotazioni e promemoria. Si può considerare un sottoinsieme delle funzioni disponibili sull'accesso docente di **Argo Scuolanext**, con cui condivide le credenziali d'accesso e l'abilitazione tramite la **Gestione degli utenti** del Portale Argo.

La grande innovazione di **DidUp** è quella di essere perfettamente fruibile sia da desktop (con un normale computer fisso o portatile) che da Tablet (con S.O. Android) / I-Pad

**IMPORTANTE: nella sua versione App può essere utilizzata anche in mancanza di collegamento ad Internet (in gergo, in Off Line) ed in questo caso è consigliabile utilizzare un singolo Tablet / I-Pad per ogni classe così da condividere le informazioni caricate dai colleghi che si sono alternati in classe nelle ore precedenti.**

**IMPORTANTE: il browser consigliato per l'uso di DidUp è Chrome.**

Inoltre i docenti con disabilità visiva sono perfettamente in grado di utilizzare **DidUp** in quanto è stato progettato seguendo le linee guida proposte dal W3C in materia di accessibilità. In particolare è stata seguita la specifica WAI-ARIA che rappresenta il riferimento delle applicazioni web accessibili e detta la semantica da utilizzare in modo che le tecnologie di supporto possano leggere correttamente i contenuti a persone con disabilità visive, cui è dedicato apposito manuale d'uso.

## **Accesso e scarico App**

Per accedere a **DidUp** è sufficiente selezionare l'apposito link dal Portale Argo o utilizzare il link diretto [http://www.portaleargo.it/didup/.](http://www.portaleargo.it/didup/)

La schermata d'accesso si presenta come segue

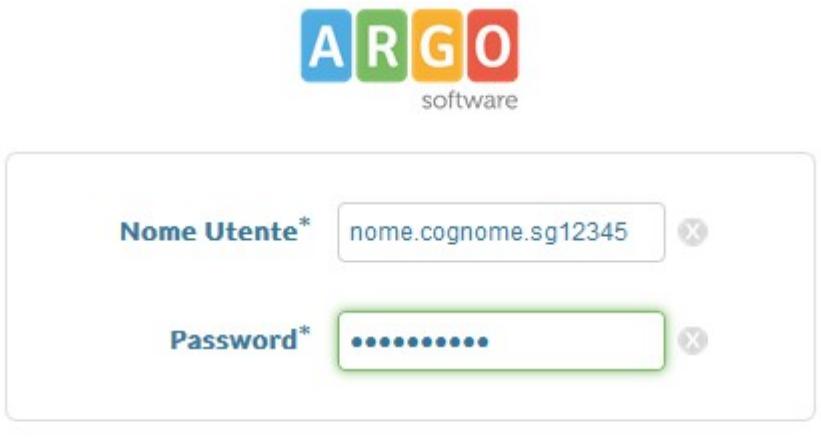

Accedi con il nome utente e la password del portale

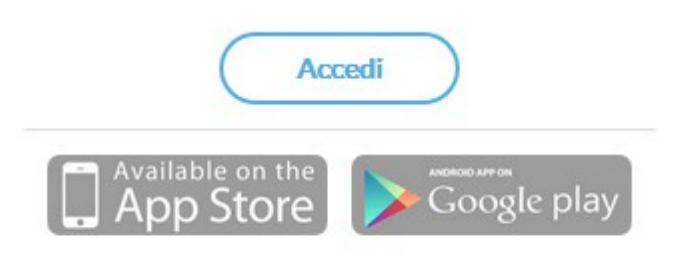

NB: L'app può essere utilizzata solo dai docenti che sono già in possesso delle credenziali di Scuolanext, fornite dalla propria scuola in possesso della licenza Argo Scuolanext Plus.

Nei campi **Nome Utente** e **Password** è necessario inserire le credenziali di **Argo Scuolanext** mentre cliccando sui

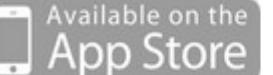

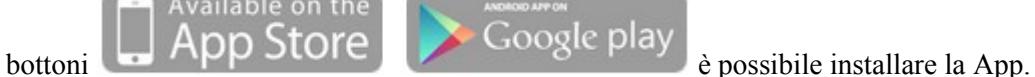

Il menù principale dell'applicazione contiene le seguenti voci:

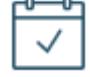

• **OGGI**: in cui sono presenti tutte le funzionalità relative all'operato del docente in classe, durante la lezione vera e propria (vedi **DIDUP Guida Registro unificato**);

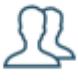

### **STUDENTI E**

• : in cui il docente trova le funzionalità utili in fase di ricevimento dei genitori o di preparazione delle prove scritte;

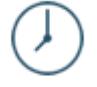

## **ORARIO**

PERSONALE : in cui il docente prende visione dell'orario definito dalla segreteria o, in alternativa, ne predispone uno personalizzato;

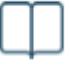

**PROGRAMMA** 

**SCOLASTICO**: in cui il docente ha la possibilità di visionare il Programma scolastico, precedentemente caricato in **Argo Scuolanext**, per le sue materie d'insegnamento.

**IMPORTANTE: quest'ultima voce è presente solo se la scuola ha acquistato la licenza d'uso Plus di Argo Scuolanext, anziché quella Base.**

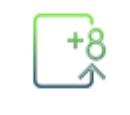

• **VOTI** : in cui è possibile effettuare il caricamento dei voti periodici, per ciascuna classe e materia in cui il docente insegna (vedi **DIDUP Guida Scrutini**).

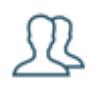

## **STUDENTI E**

### **Sezione CLASSI**

In questa sezione, sulla barra a sinistra il docente visualizza le classi in cui insegna. Al click su una classe e su una materia tra quelle insegnate (click non necessario se nella classe scelta insegna una sola materia) si aprirà la finestra

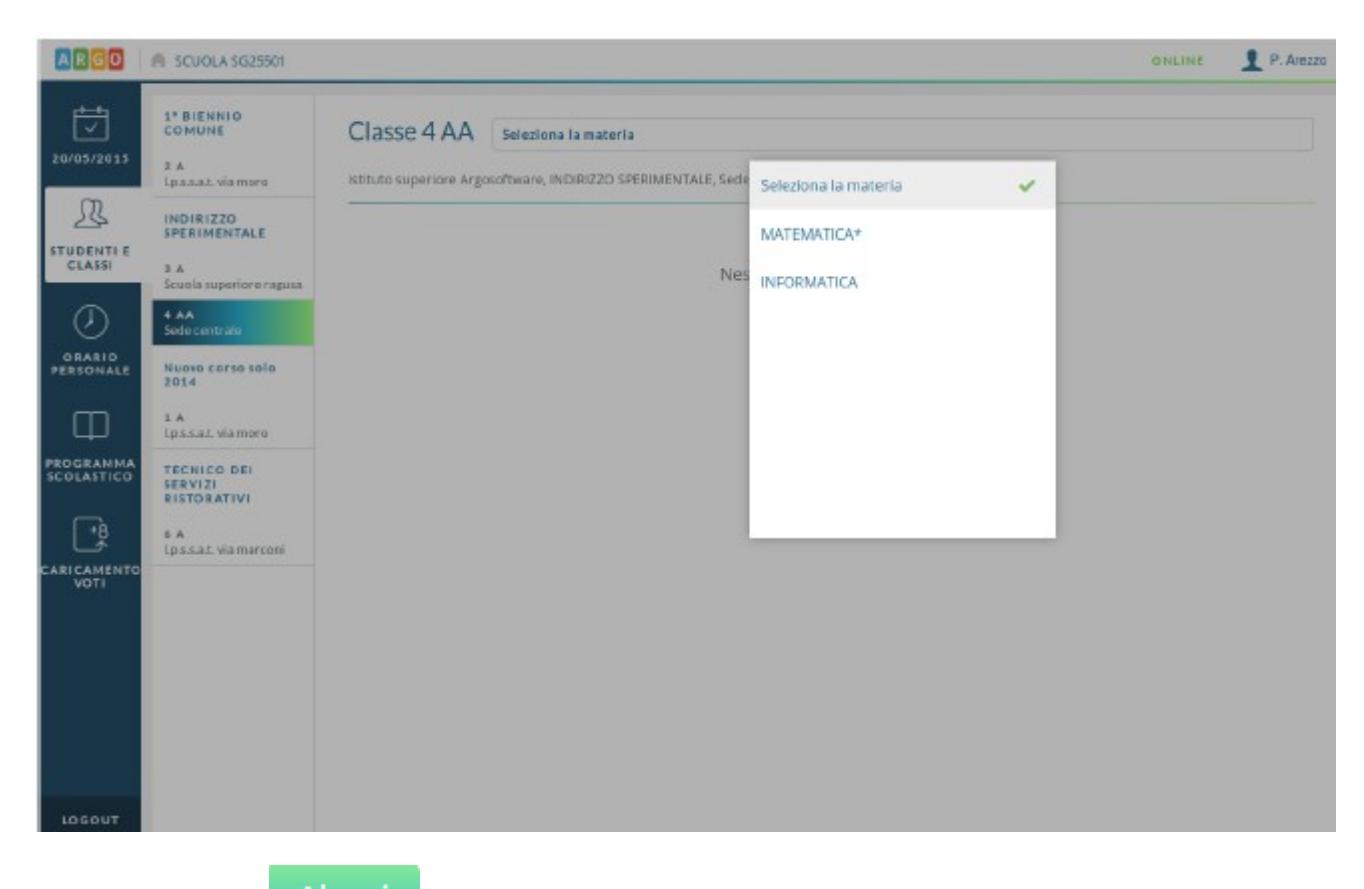

Nella prima scheda **si visualizza un elenco degli alunni della classe**.

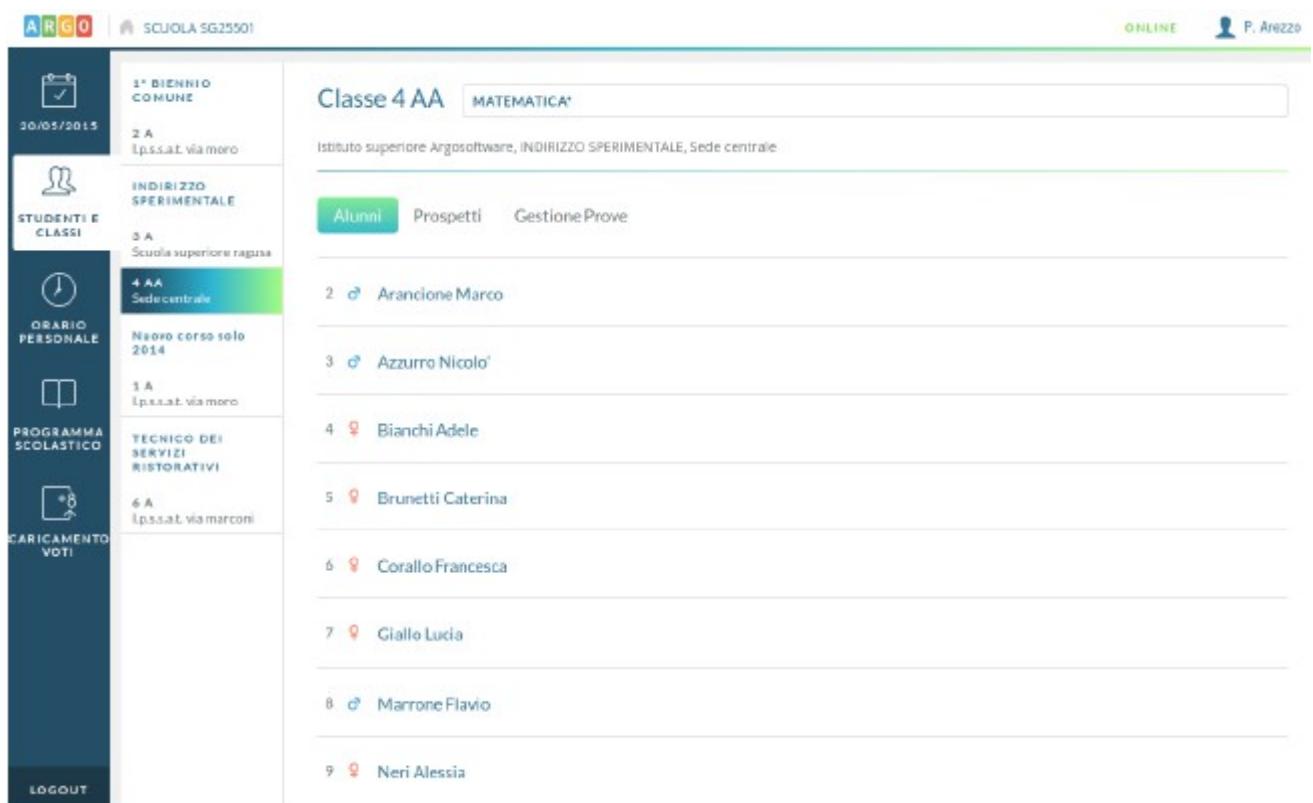

Per ciascun alunno è possibile visualizzare un riepilogo generale delle sue informazioni personali.

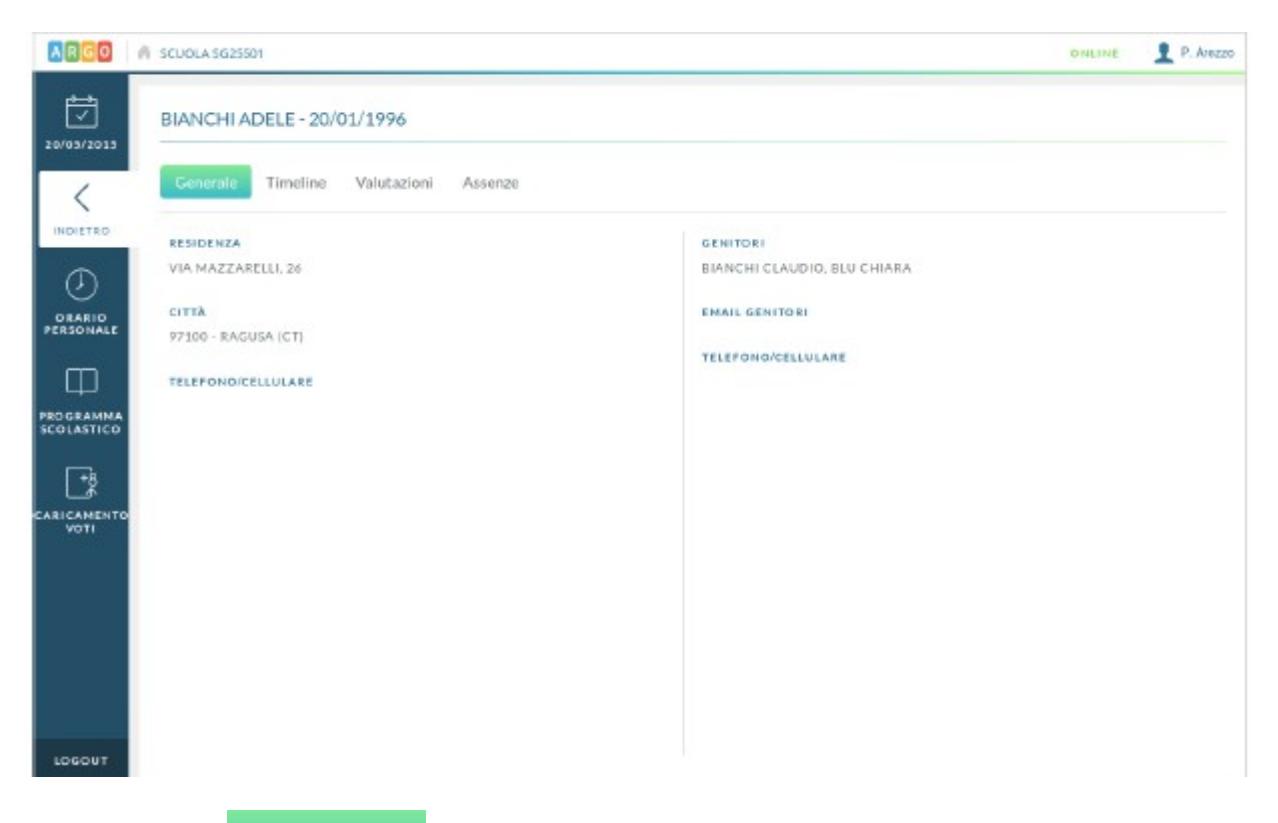

Tramite la voce **in Timeline** si visualizza un elenco in ordine cronologico discendente degli eventi di vario tipo che interessano l'alunno, ovvero valutazioni, annotazioni e assenze.

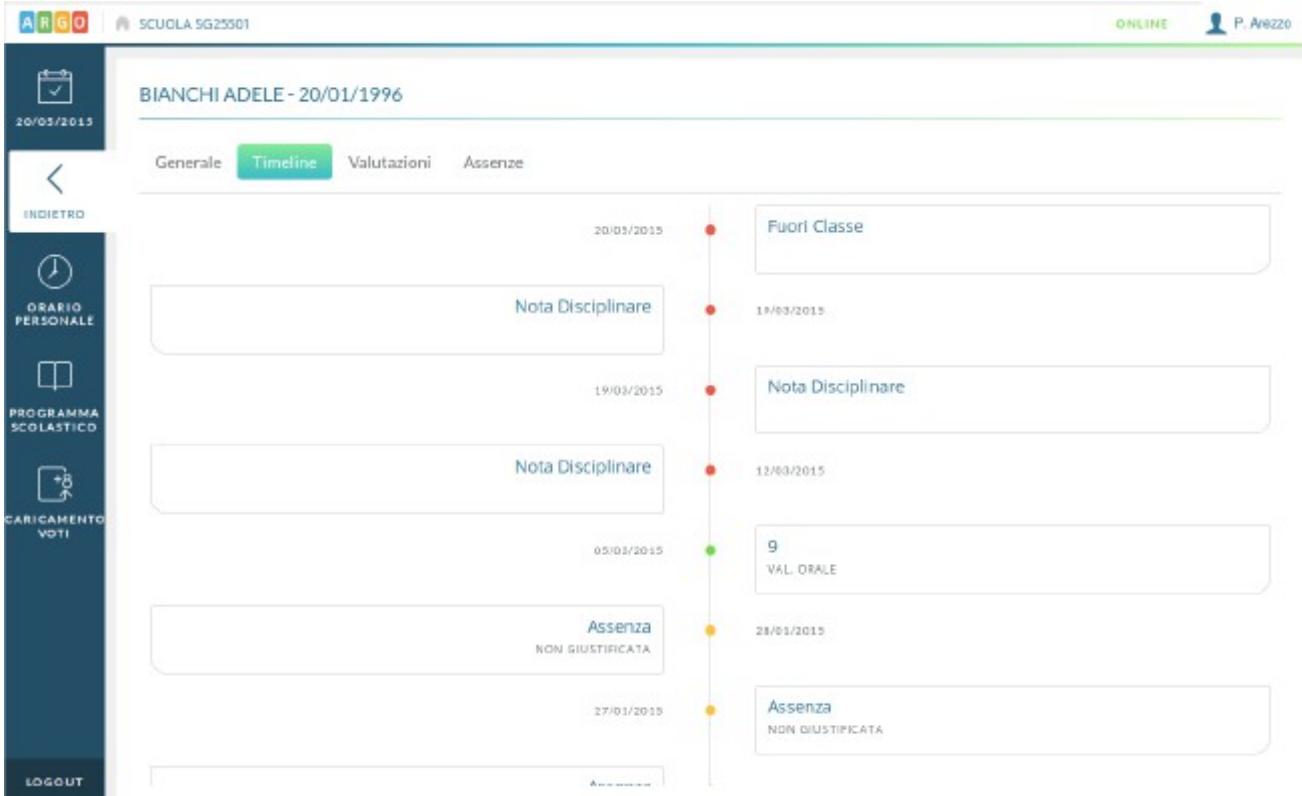

Le altre due voci adiacenti (**Valutazioni** e **Assenze**) mostrano invece le sole valutazioni e le sole assenze.

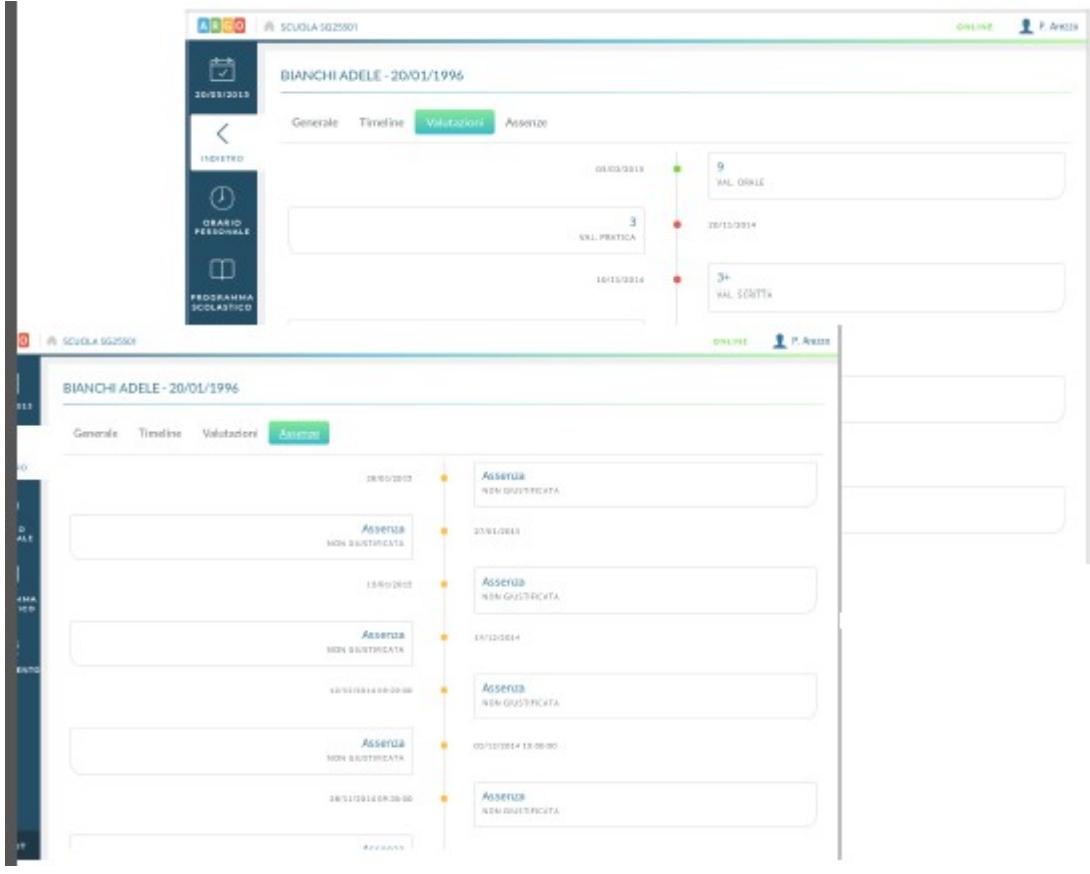

nelle materie insegnate.

Nella scheda **prospetti** si visualizzano dei comodi prospetti per l'analisi dell'andamento dell'intera classe

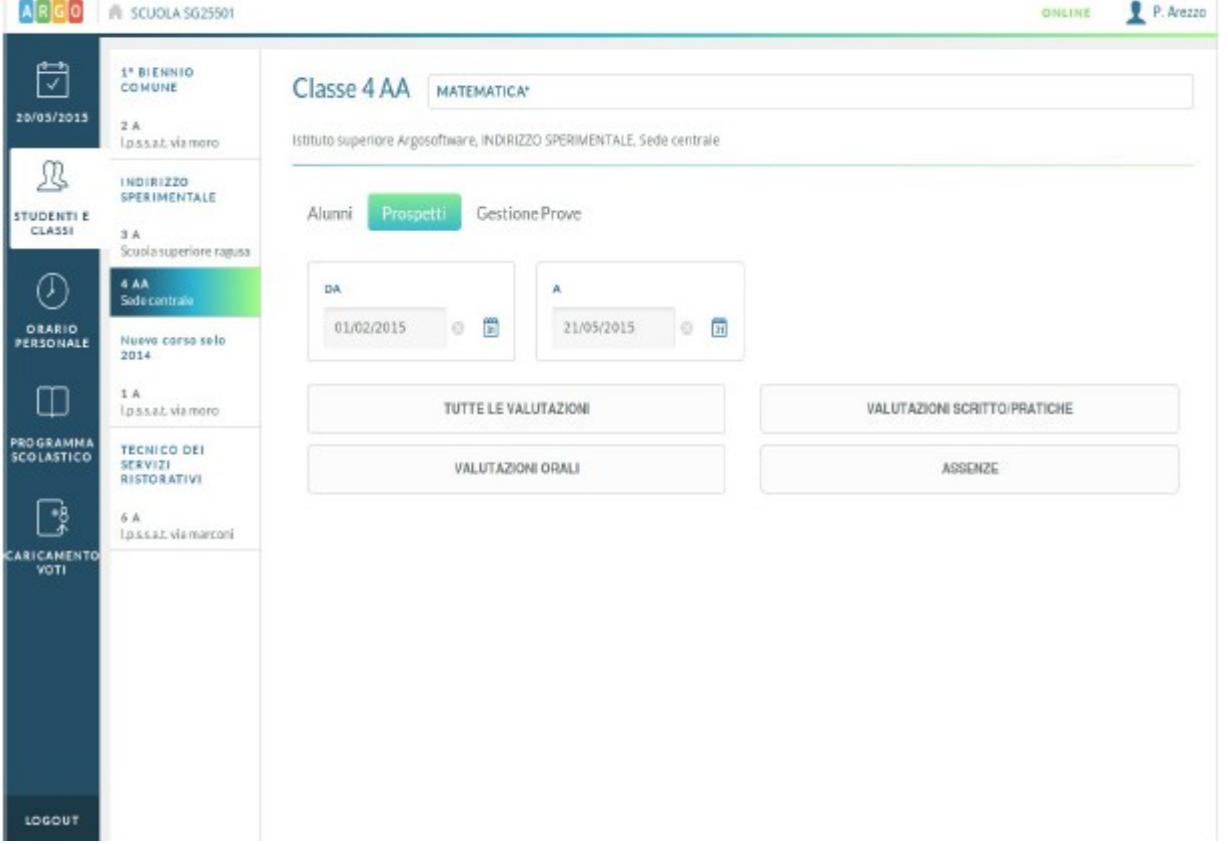

Il periodo di riferimento considerato per default sarà quello di scrutinio a cui appartiene la data corrente, ma le date di inizio e fine saranno comunque modificabili.

I vari prospetti visualizzabili saranno quelli contenenti tutte le valutazioni, le sole valutazioni scritte/pratiche, le sole valutazioni orali e le assenze (comprensive di ingressi posticipati e uscite anticipate) registrate per gli alunni della classe.

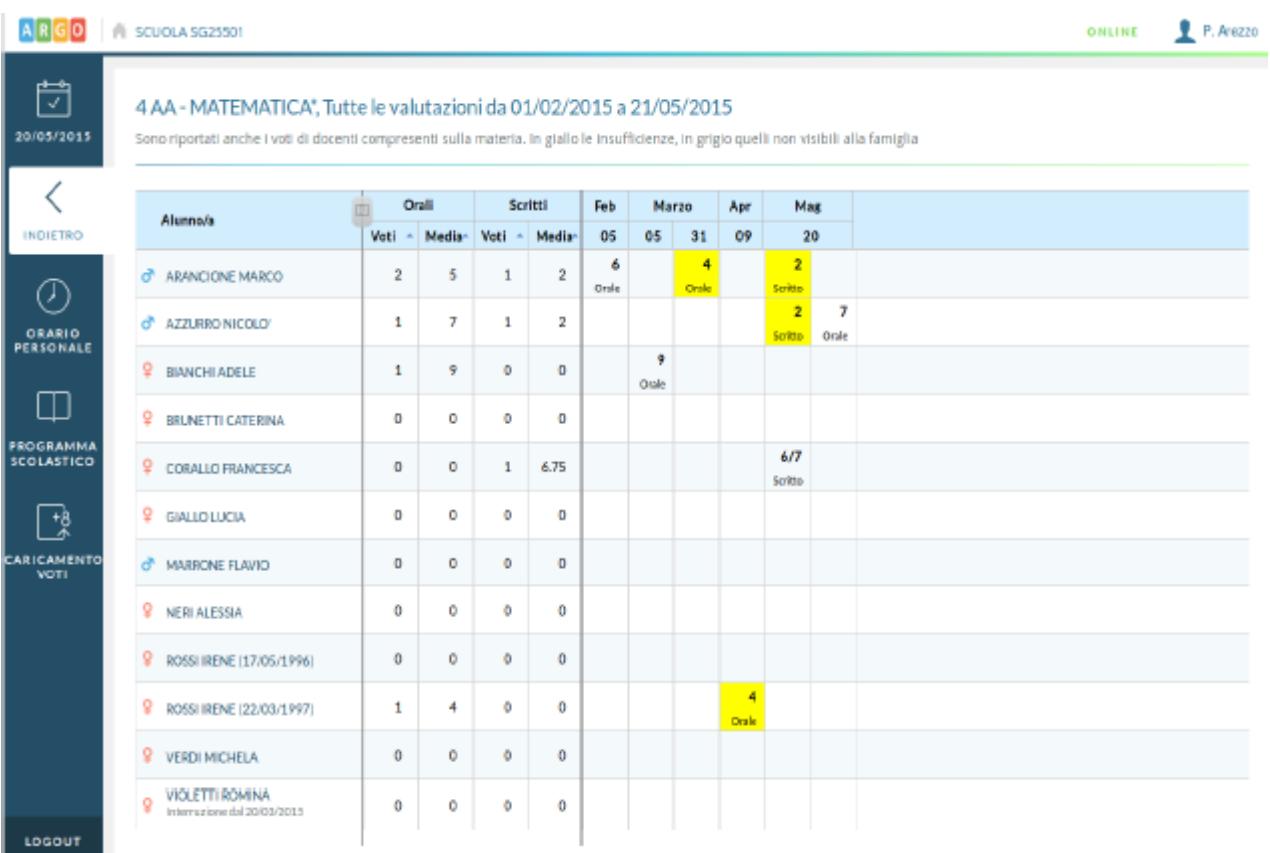

Nei tre prospetti relativi alle valutazioni sarà possibile ordinare l'elenco degli alunni secondo criterio crescente o decrescente su numero di voti e media calcolata su questi.

E' importante notare che i dati visualizzati saranno relativi alla materia insegnata e non al solo docente che sta operando. Quindi, se ci saranno voti inseriti da docente compresente sulla materia o assenze che si sono verificate nel giorno in cui ha firmato il registro di classe un altro docente che insegna la stessa materia, tali dati saranno visibili all'interno dei prospetti.

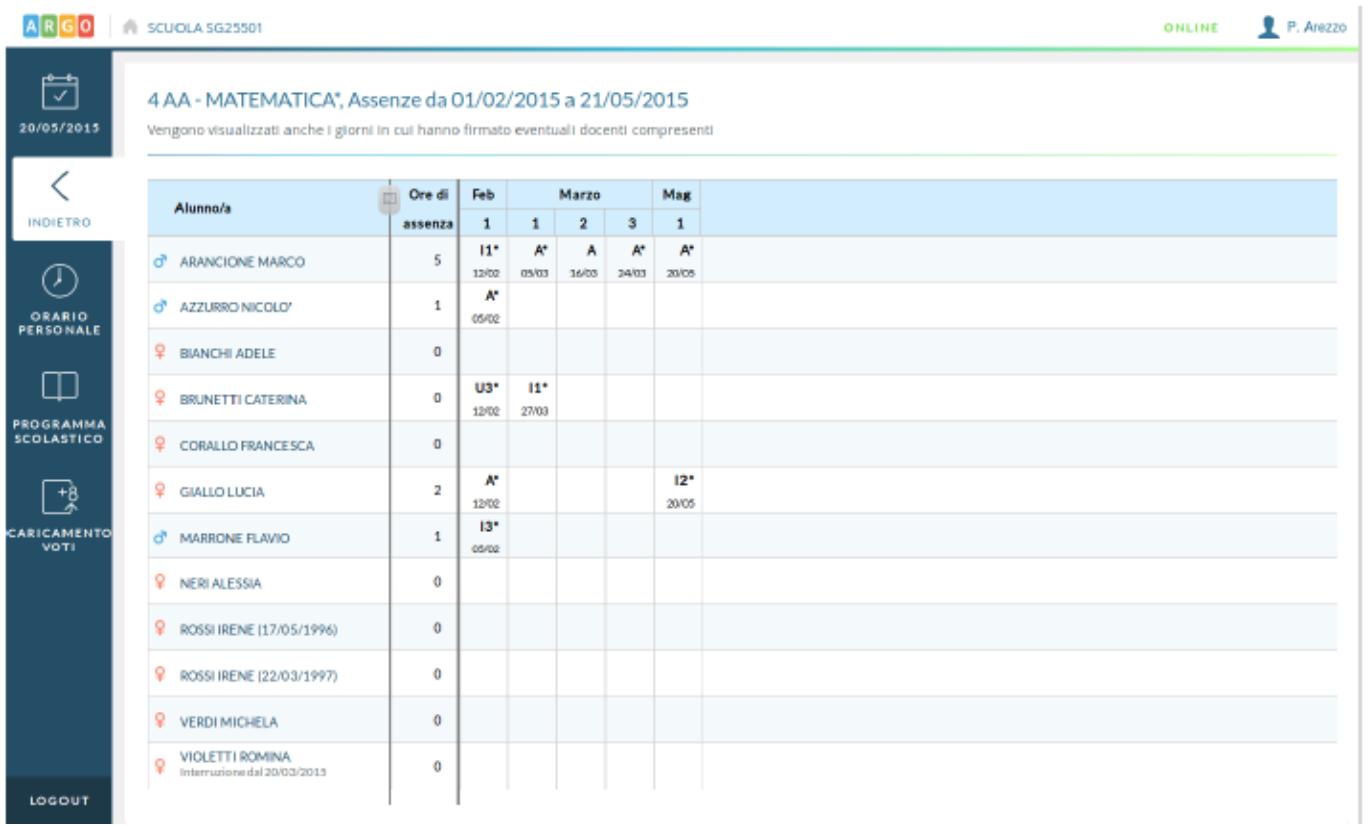

Nel prospetto relativo alle assenze è importante notare che la prima colonna non riporta il numero di assenze, ritardi o permessi registrati per l'alunno, ma il conteggio delle ore di assenza riportate nel periodo dall'alunno, in relazione alle ore firmate su registro dai docenti che insegnano la materia in oggetto. Tale conteggio tiene conto del fatto che, ad esempio in caso di ingresso in ritardo nella propria ora, il docente avrà stabilito se considerare o meno l'alunno assente per la propria lezione.

Le assenze, i ritardi e i permessi visualizzati nella griglia sulla destra, sono quelli registrati nei giorni in cui si sono verificate lezioni della materia in oggetto, ma che non necessariamente impattano sul conteggio delle ore di assenza per la materia e con la lezione stessa per cui il docente ha firmato (es. se l'alunno Giallo è entrato in seconda ora e il docente in quel giorno aveva lezione in quarta ora, il dato "I2" sarà comunque visualizzato nella griglia ma non impatterà nel conteggio delle ore di assenza per la materia).

Nella scheda Gestione Prove il docente trova invece tutte le prove scritte/pratiche inserite per la propria materia, anche da eventuali docenti compresenti per la stessa (i cui voti però non sono modificabili). Da qui è possibile inserire nuove prove o inserire/modificare i voti per le prove già presenti.

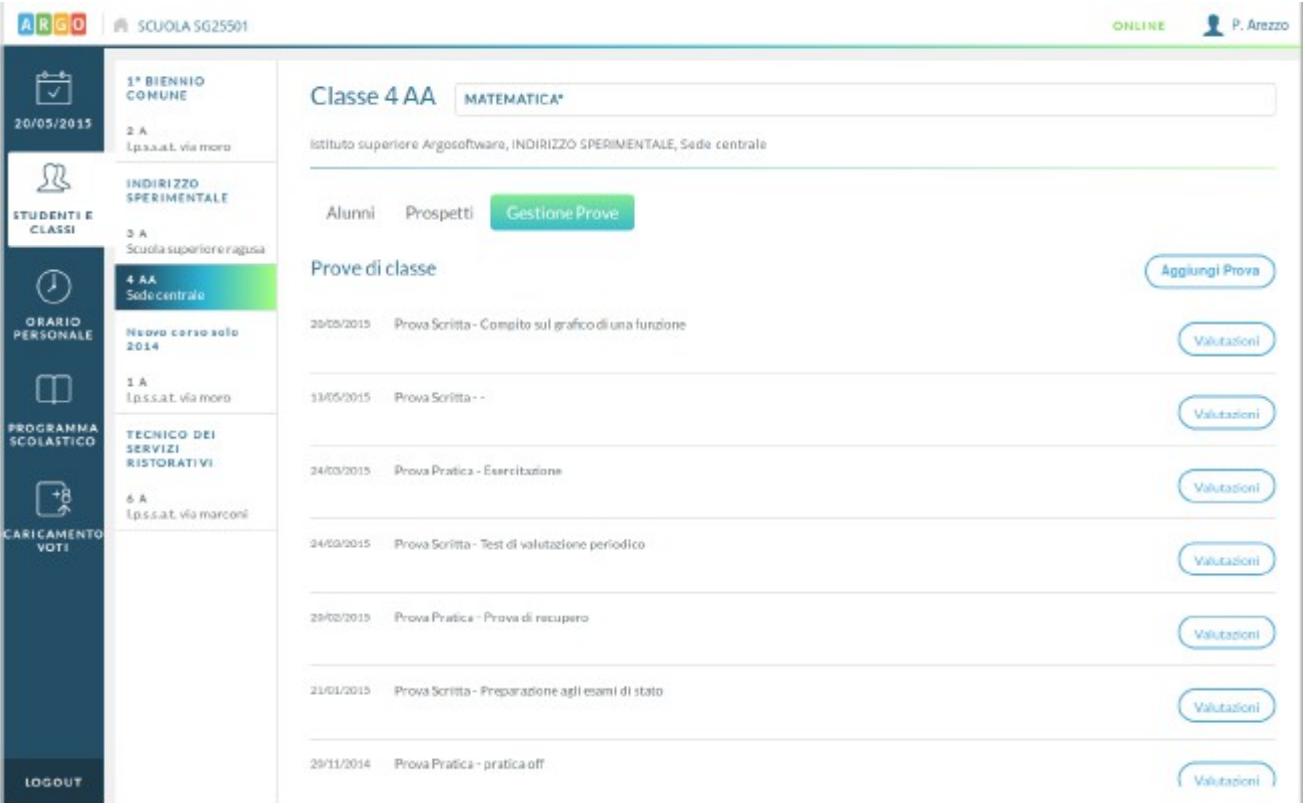

### **ORARIO Sezione PERSONALE**

Qui il docente prende visione dell'orario definito per lui dalla segreteria o ne crea per sé uno personale, se ancora non presente.

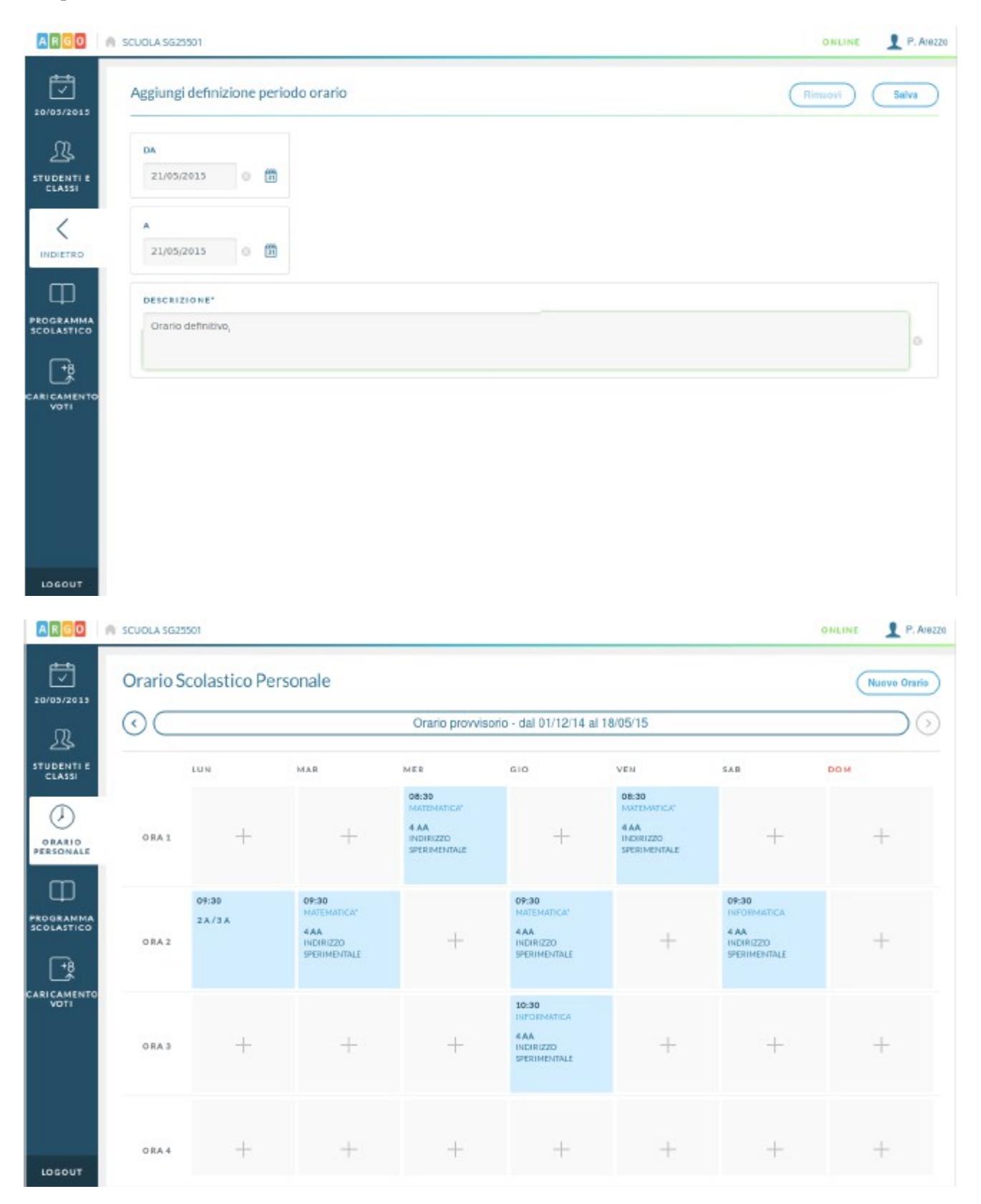

Al click su un'ora di lezione vuota sarà possibile inserire le materie e le classi coinvolte nella lezione

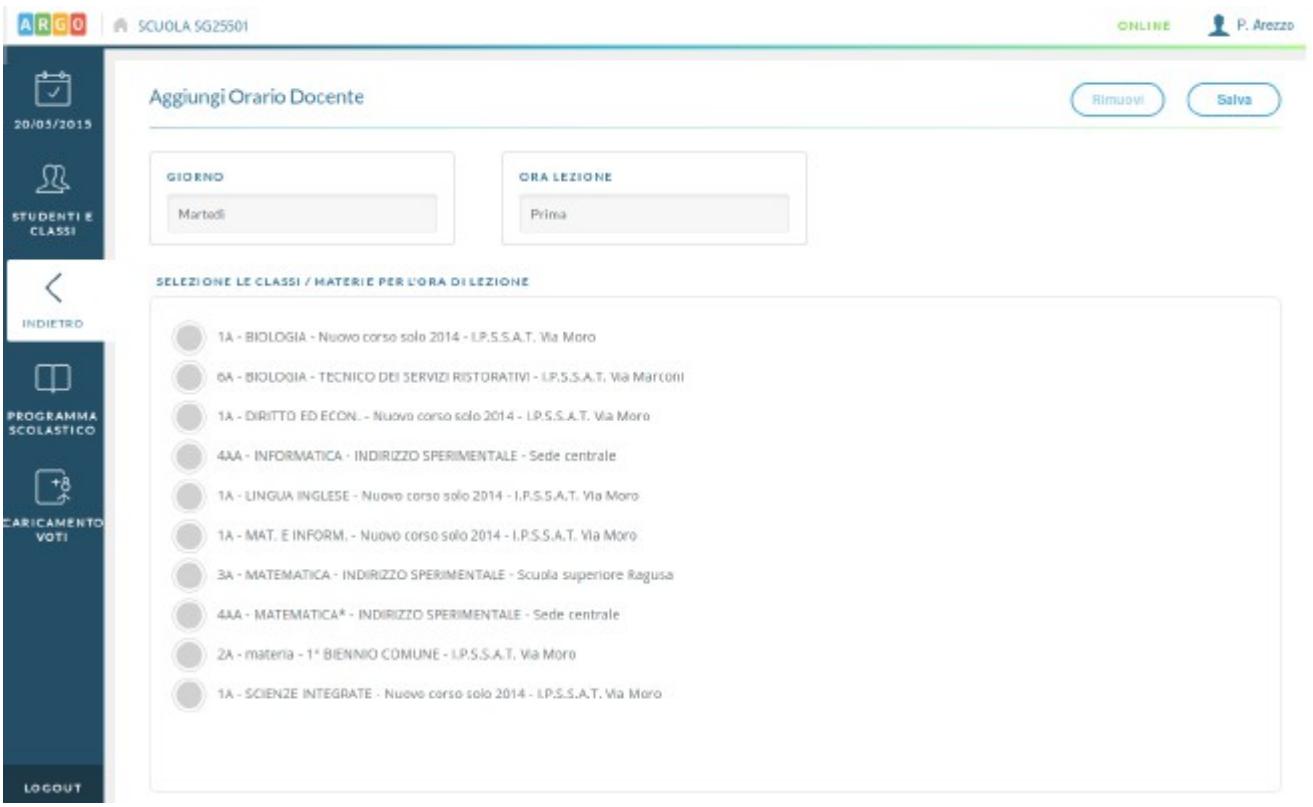

E' importante notare che un orario definito dalla segreteria non può essere modificato dal docente ma, viceversa, la segreteria può convalidare tramite **Argo Scuolanext** l'orario definito dal singolo docente.

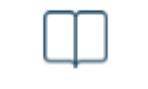

# **Sezione SCOLASTICO**

In questa sezione è possibile creare o modificare , per ciascuna classe, il programma scolastico delle materie che si insegnano.

Dopo aver selezionato la classe e la materia di proprio interesse, il docente visualizza l'elenco dei Moduli ed Argomenti che costituiscono il Programma scolastico, con relativa data di svolgimento, se presente.

Per una migliore consultazione degli elementi elencati è possibile sfruttare il filtro di ricerca in cui inserire una parola contenuta nella descrizione dell'argomento o parte di essa.

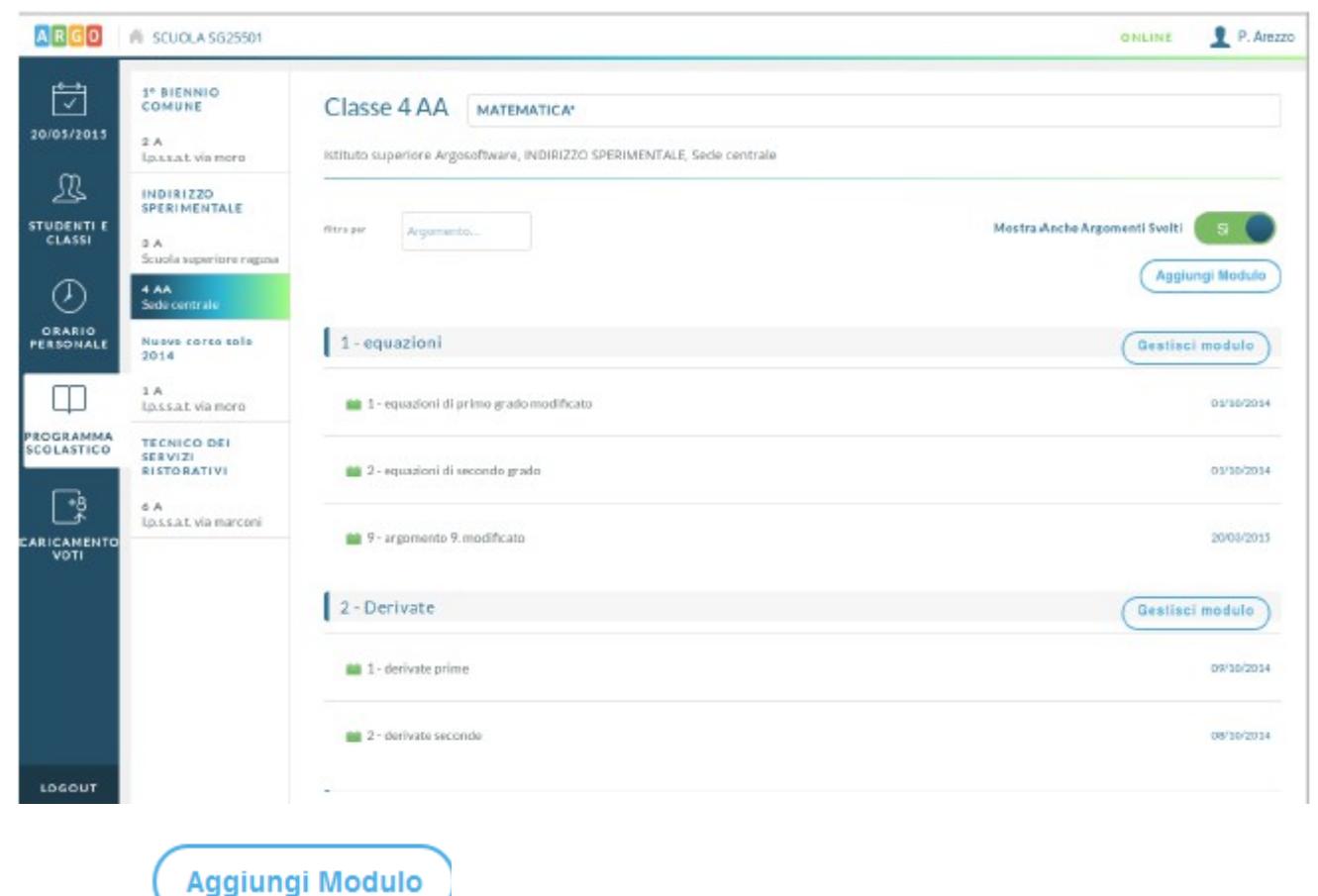

Il pulsante consente di aggiungere un nuovo modulo tramite la seguente videata:

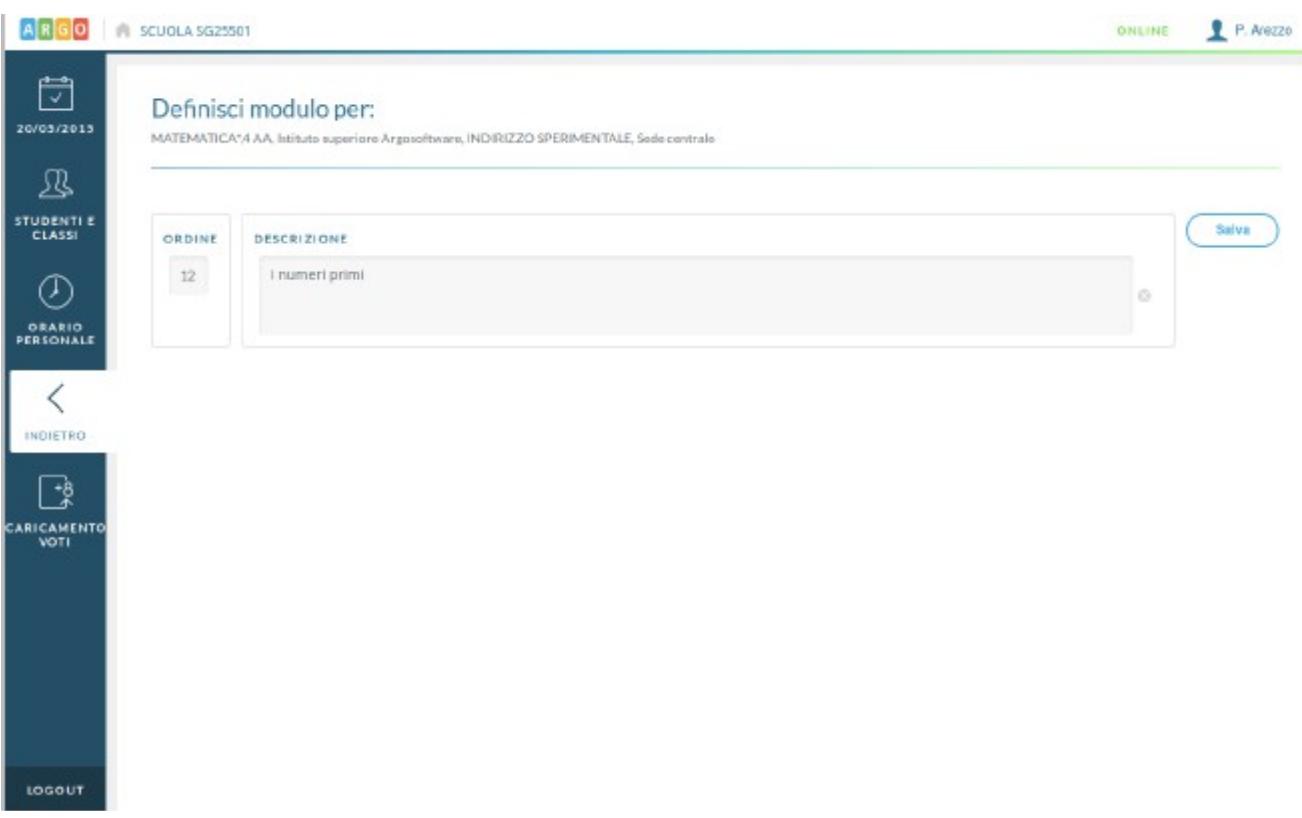

Per inserire gli argomenti appartenenti al modulo, o per modificare o eliminare il modulo stesso, si dovrà utilizzare

Gestisci modulo il pulsante , presente nella riga in cui è indicata la descrizione del modulo su cui si vuole operare.

La schermata di gestione del modulo sarà la seguente:

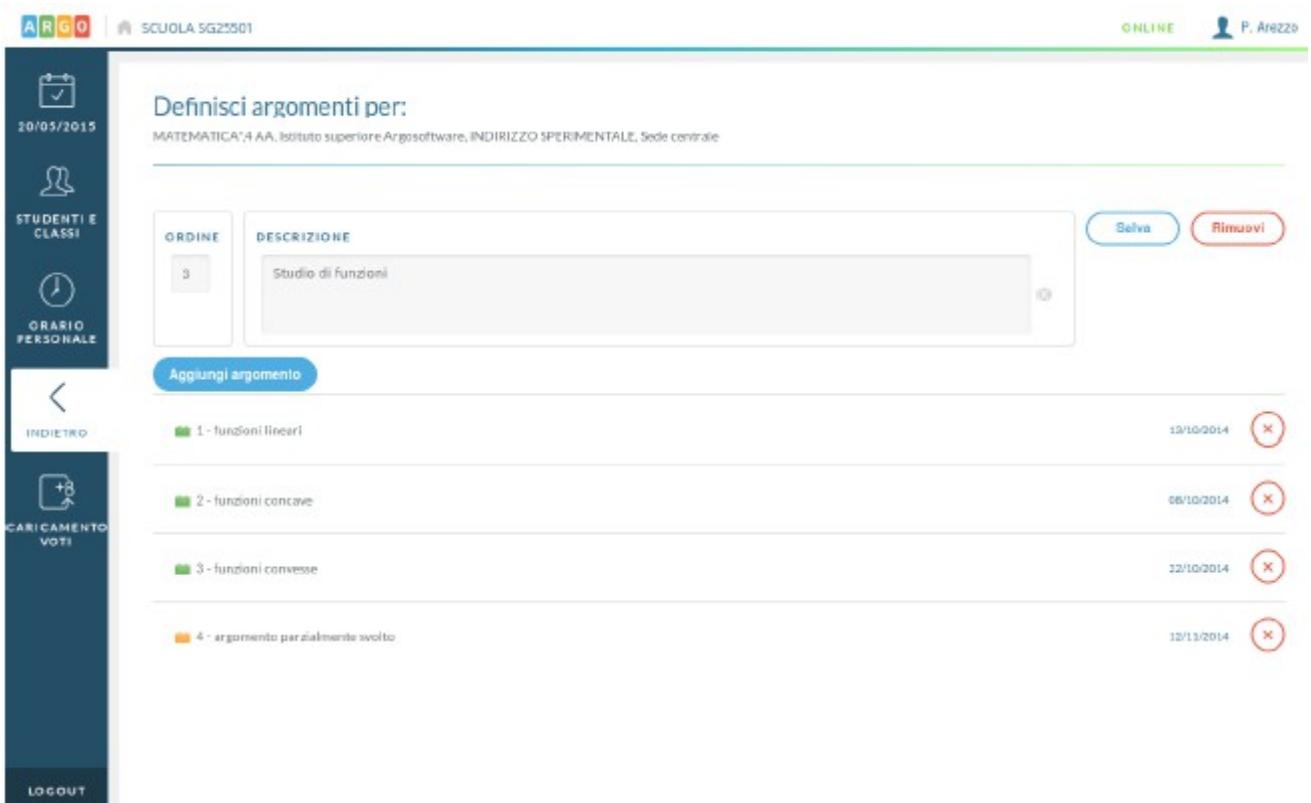

Qui è possibile modificare la descrizione del modulo, eliminarlo, aggiungere un nuovo argomento tramite il

pulsante de argomento de argomento", eliminare un argomento tramite apposita icona o modificare

un argomento già creato.

# **FAQ**

**NOTA** Con l'ultimo aggiornamento del sistema Ios sui Mac, potrebbe capitare che non SI visualizzano le barre di scorrimento orizzontali e verticali in alcune schermate.

Per risolvere il problema basta semplicemente effettuare i settaggi indicati nella figura in basso, nella sezione mostra barre di scorrimento settare **sempre**

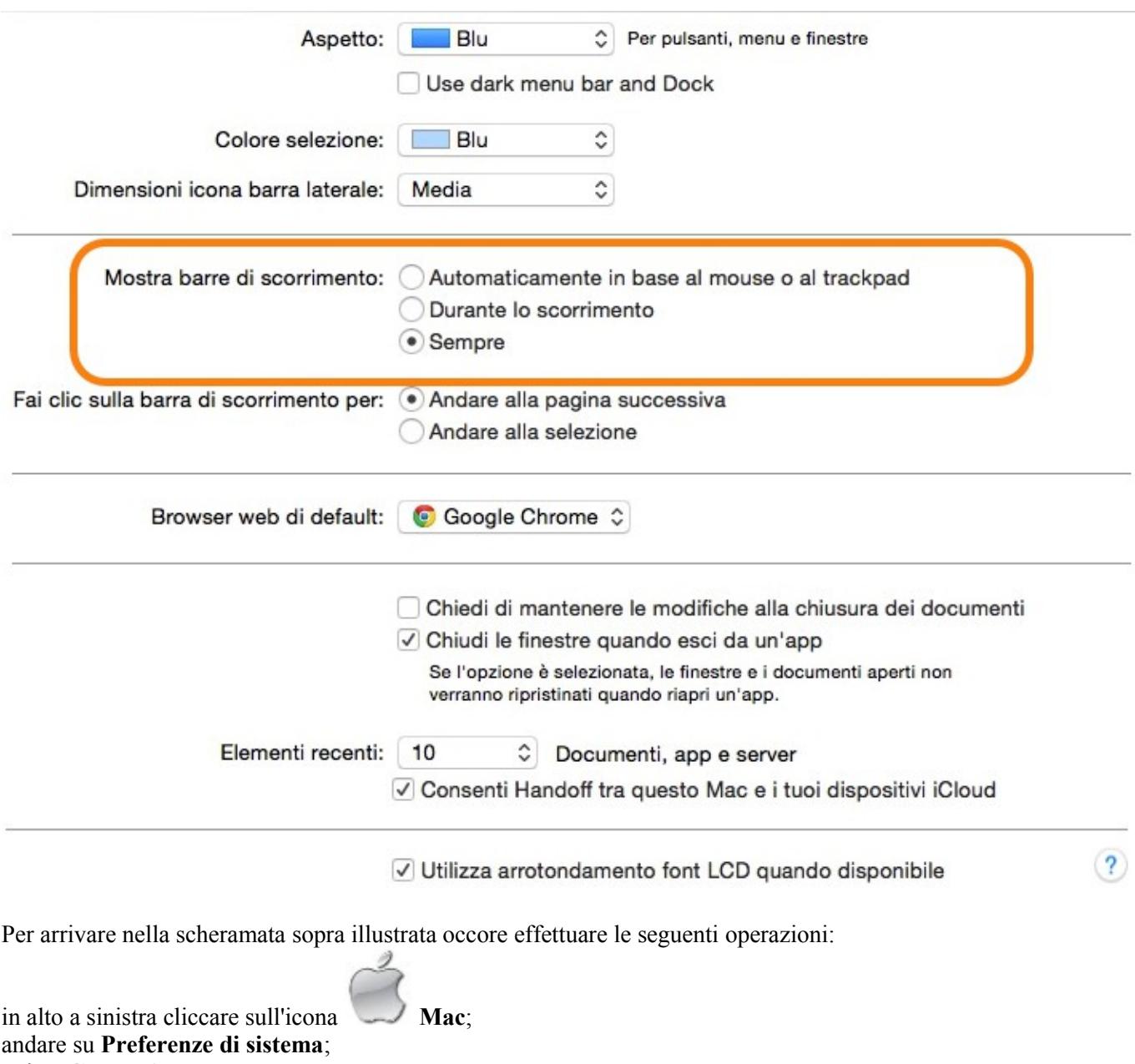

poi su **Generali.**

**DOMANDA** Utilizzando DidUp con i PC abbiamo notato l'assenza della barra di scorrimento che non consente di scorrere l'elenco degli alunni.

**RISPOSTA** La barra di scorrimento è presente solo che si attiva sostando con il mouse su un lato dell'elenco, se non si passa con il mouse di lì la barra non è immediatamente visibile. Del resto DidUp è un'applicazione che meno si presta all'uso con il mouse e molto più all'uso di un tablet.